#### **به نام خدا**

در ابتدا باید جدیدترین نسخه ً مرورگر گوگل کروم (google chrome ) برای گوشی های با سیستم عامل اندروید و جدیدترین نسخه مرورگر سافاری )safari )برای گوشی موبایل با سیستم عامل ios و یا در صورت کار با لپ تاپ جدیدترین نسخه ویندوزی گوگل کروم یا موزیال فایرفاکس را نصب کنید.بدیهی است در صورت وجود این مرورگر ها در دستگاه مورد استفاده شما باید مرورگرهای ذکر شده را بروزرسانی کنید . این عملیات در بخش عیب یابی این آموزش شرح داده شده است.

حال ابتدا نام سایت ارایه دهنده آموزش مجازی موسسه جامعه القرآن الکریم به آدرس https://alam.jqk.ir را در قسمت آدرس بار مرورگر تایپ کنید تا طبق تصویر الف وارد صفحه اصلی سایت شوید.

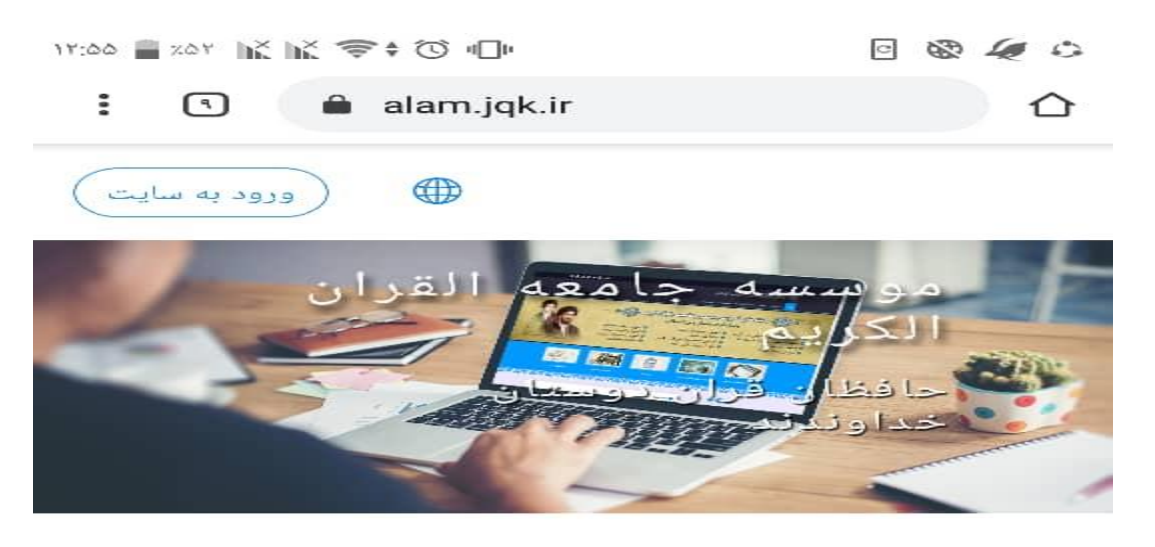

درس های موجود

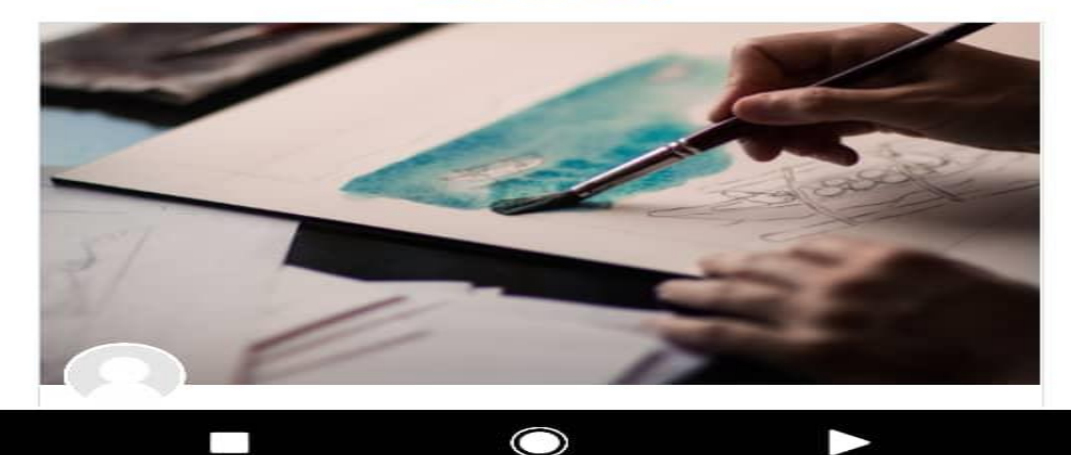

#### تصویر الف

سپس عبارت ورود به سایت را بفشارید. در ادامه به صفحه بعدی که در تصویر ب مالحظه می کنید می روید. در این صفحه می بایست در قسمت نام کاربری و رمز عبور، شماره ملی خود را طبق تصویر وارد کنید و در ادامه دکمه ورود به سایت را بفشارید

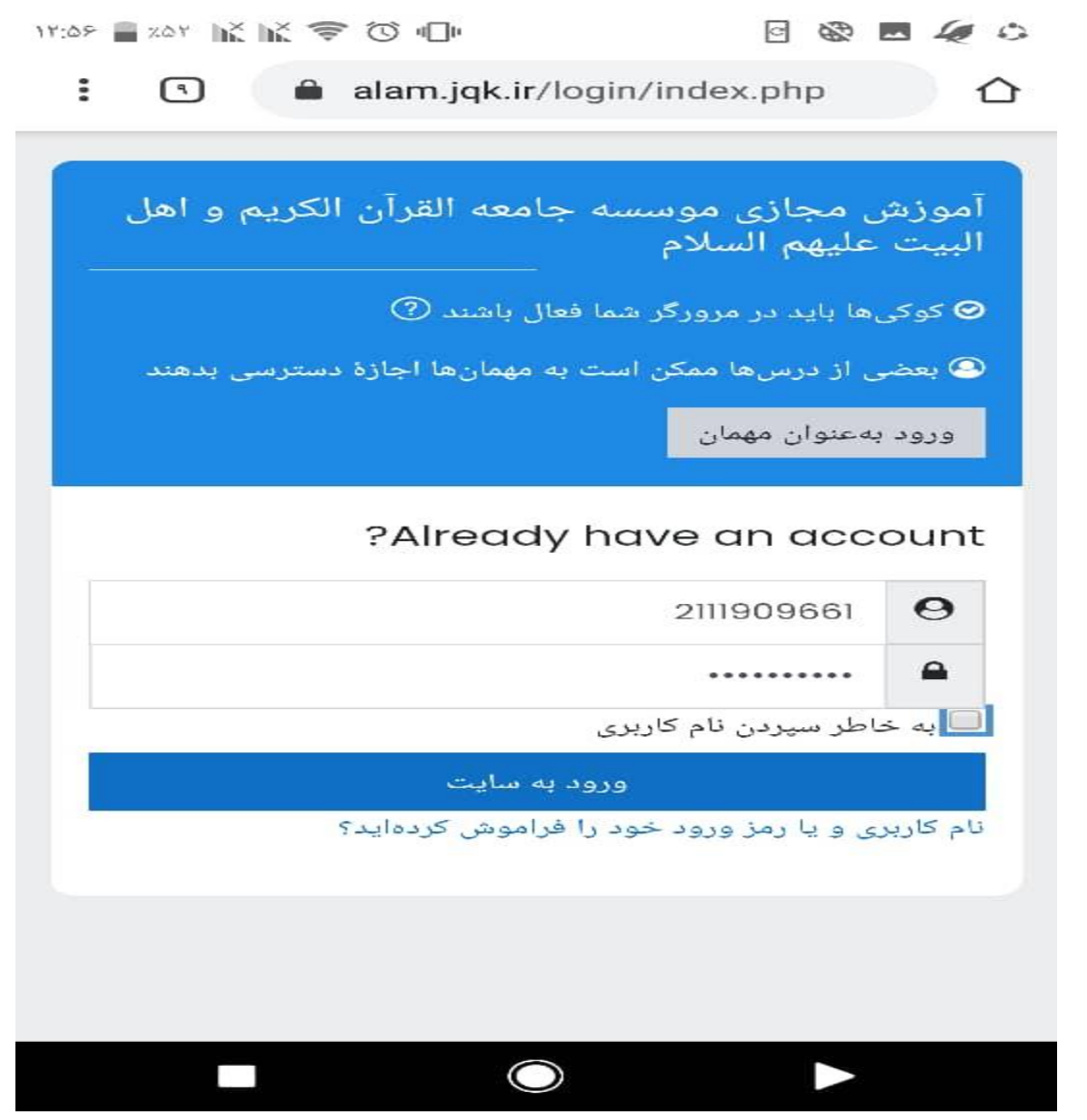

تصویر ب

در صفحه بعد می بایست نام و نام خانوادگی خود را مطابق تصویر ج ببینید. در این صفحه می بایست بر روی نام درس خود کلیک کنید ( در اینجا عنوان درس شکوفه های قرآنی ۲ می باشد).

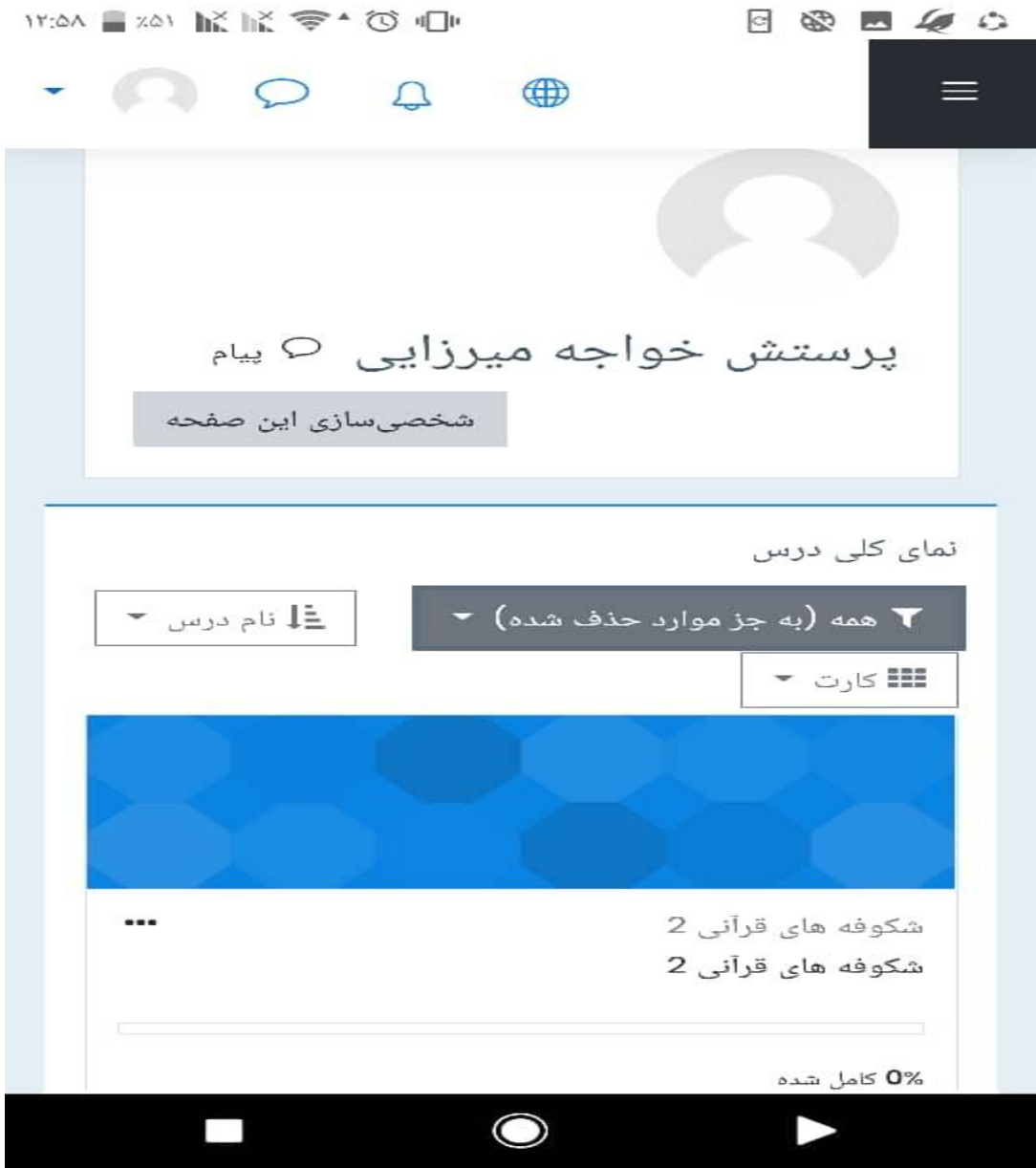

تصویر ج

طبق شکل د، در اینجا هم بر روی عنوان درس کلیک کنید.

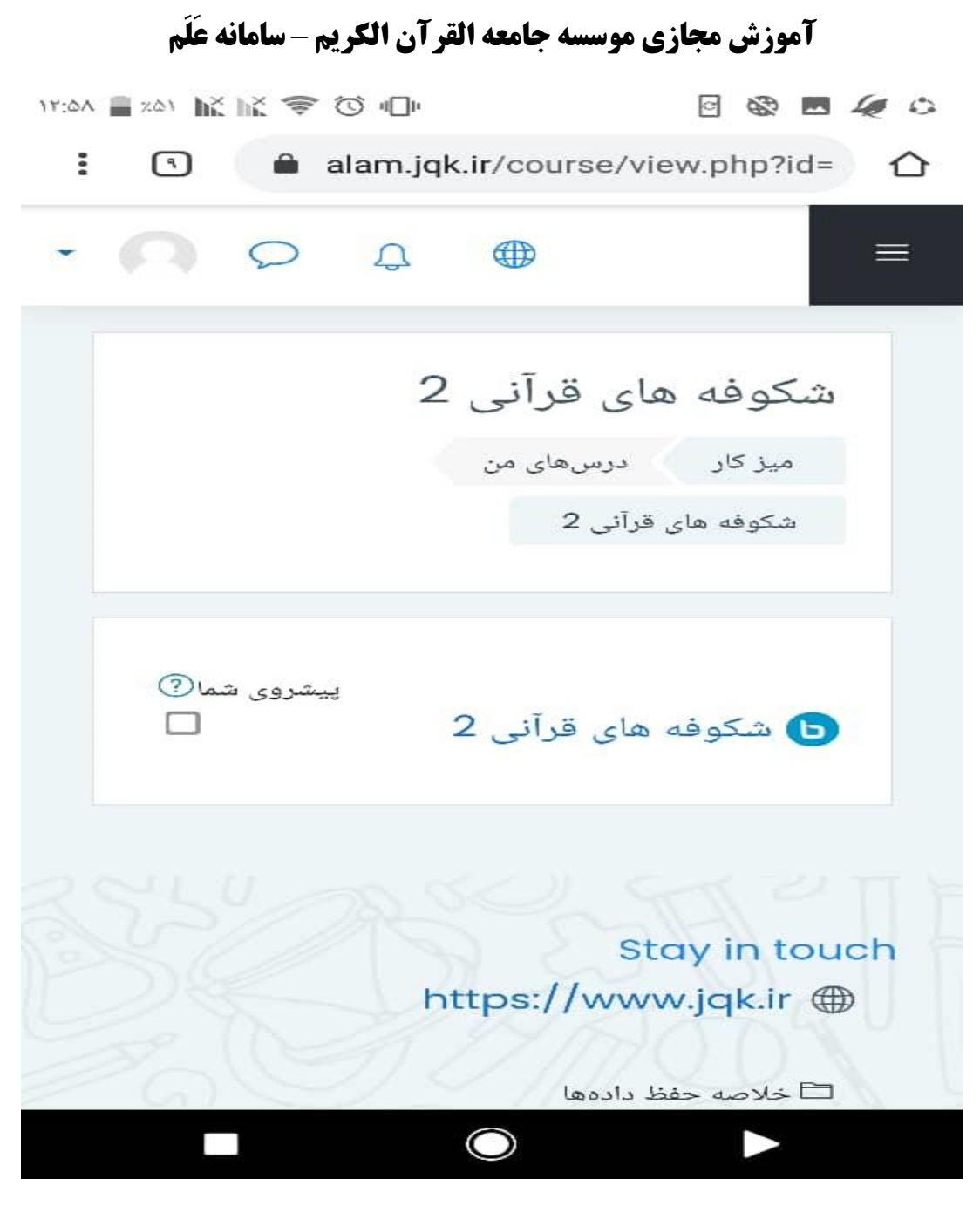

شکل د

در ادامه طبق ه، عبارت ورود به جلسه رو بفشارید تا وارد کالس مجازی در محیط BigBlueButten شوید.

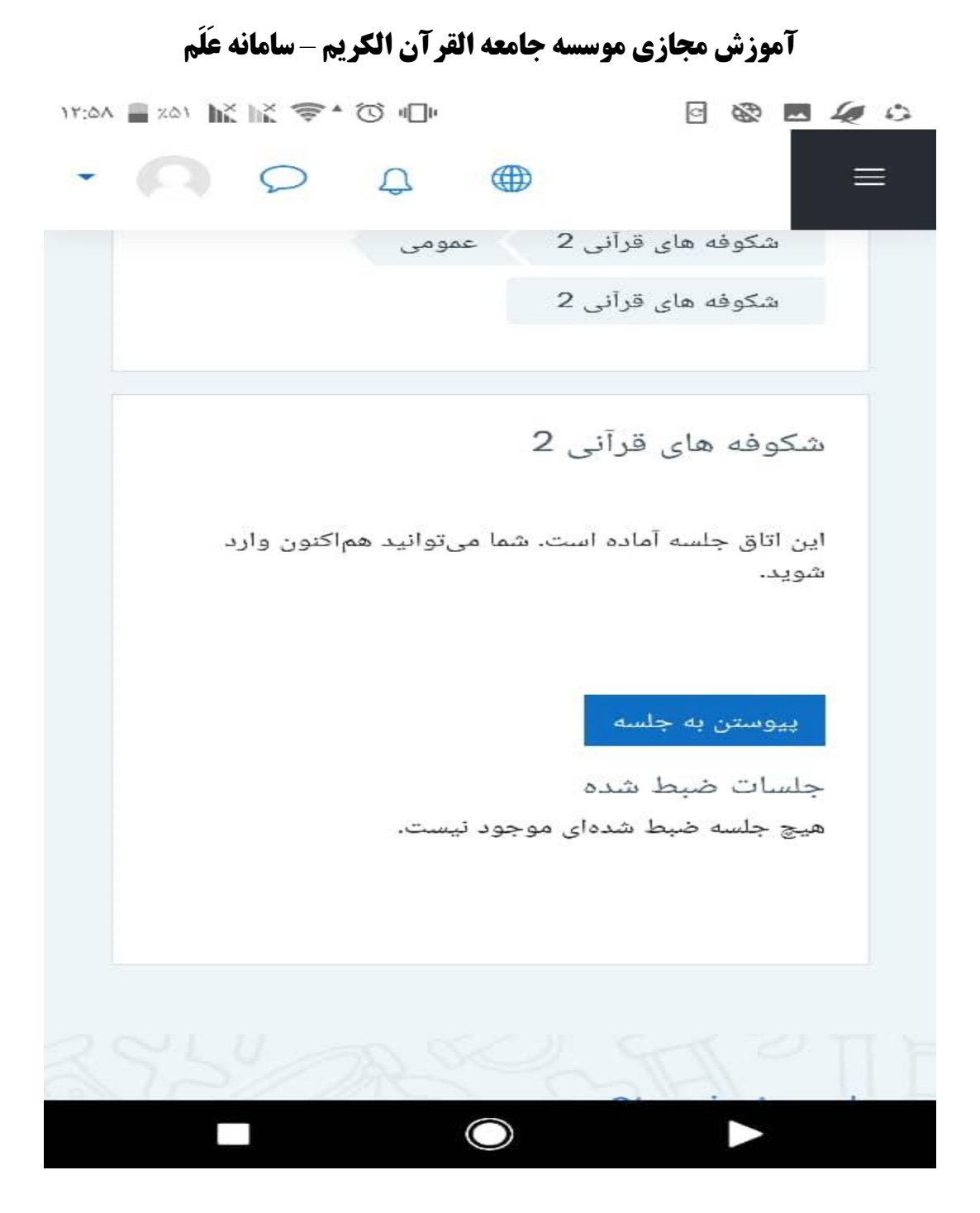

تصویر ه

نکته : . در صورتیکه هنوز برای شما نام کاربری و رمزعبور تعریف نشده باشد می توانید از دکمه ورود بعنوان مهمان در تصویر ب استفاده نمایید و در صفحه بعد که طبقات درسی در آن می باشد درس مورد نظرتان را انتخاب نمایید و دکمه دسترسی را انتخاب نمایید و درنهایت طبق تصویر ز، رمز دسترسی مهمان را که شعبه در اختیار شما قرار داده وارد کنید و دکمه ارسال را بفشارید و وارد کالس آنالین شوید.

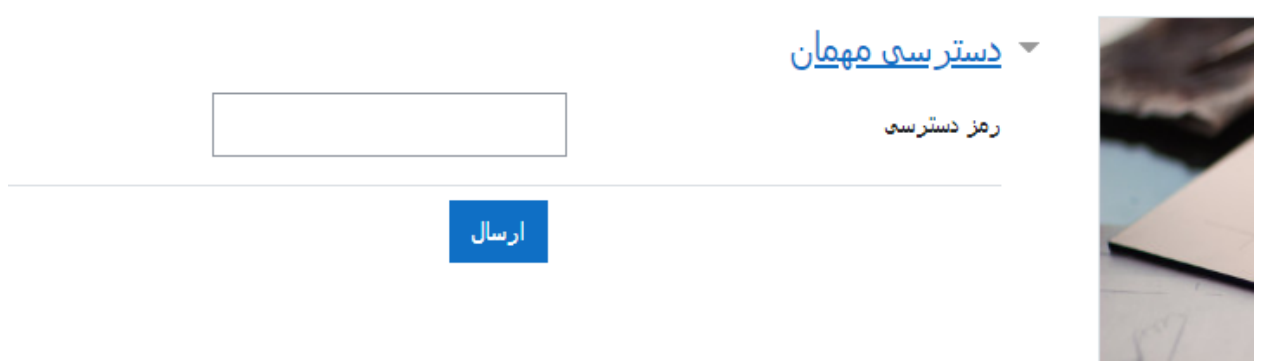

تصویر ز

در ادامه وارد محیط BigBlueButton می شوید که در ادامه آموزش آن داده شده است.

مطابق تصویر 1 وقتی وارد کالس می شوید اولین پیامی که دریافت می کنید گزینه انتخاب میکروفون یا شنونده است حال باید گزینه "میکروفون" یا "تنها شنونده" را بسته به نیاز انتخاب کنید که اکثر اوقات گزینه "تنها شنونده" را باید انتخاب کنید. با انتخاب گزینه تنها شنونده بصورت مستقیم وارد کالس می شوید. درصورتیکه به شما قابلیت ارائه درس توسط مدرس داده شده باشد باید "میکروفون" را انتخاب نمایید.

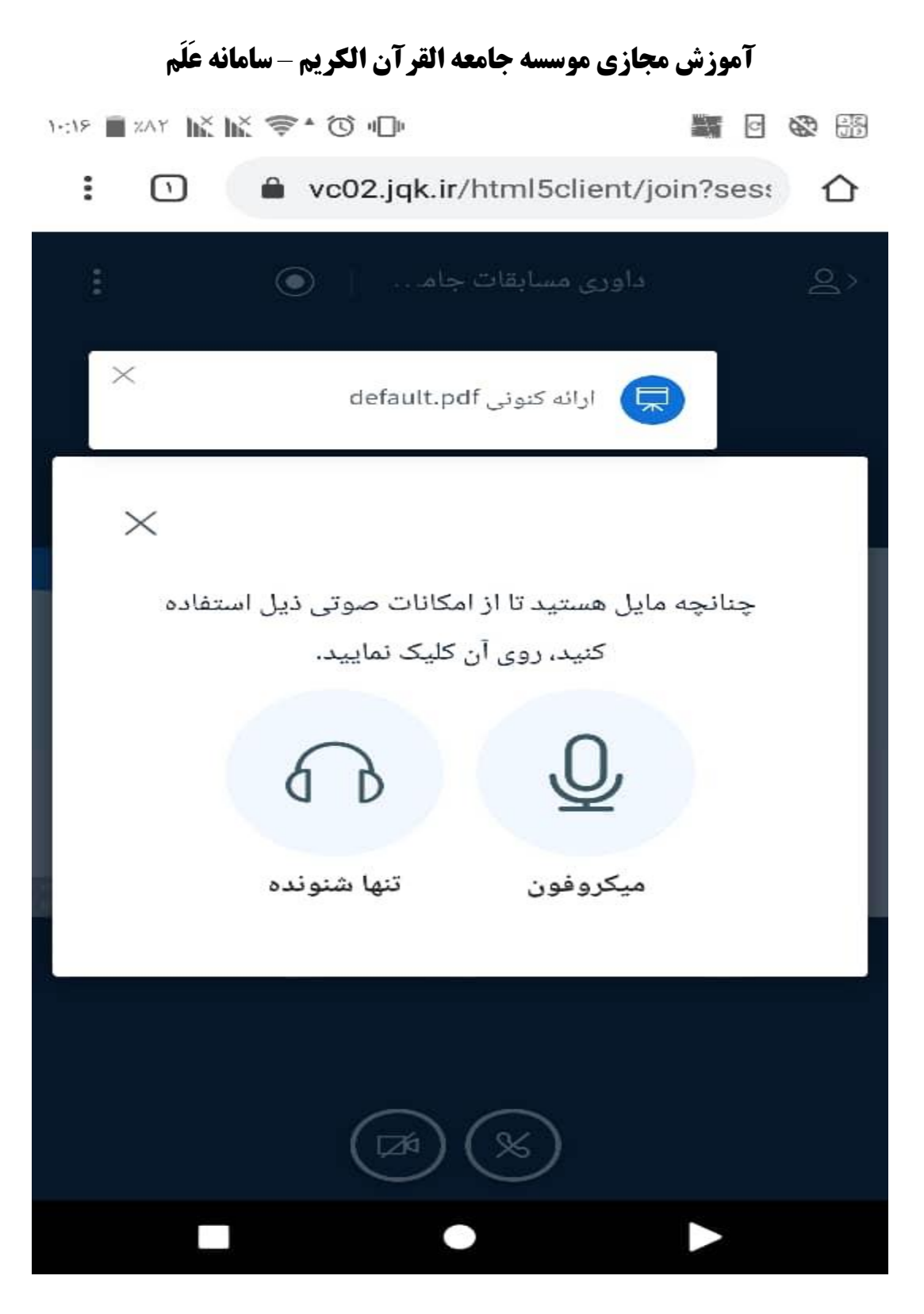

تصویر1

وقتی مرورگر از شما اجازه استفاده از میکروفون را خواست گزینه allow ( به معنای پذیرفتن ( را انتخاب کنید .

حال یک پیام مطابق تصویر ۲ و سپس تصویر۳ ظاهر می شود که برای تست صدا (echo test) است ، در صورتیکه صدای خود را شنیدید گزینه بله را بزنید .

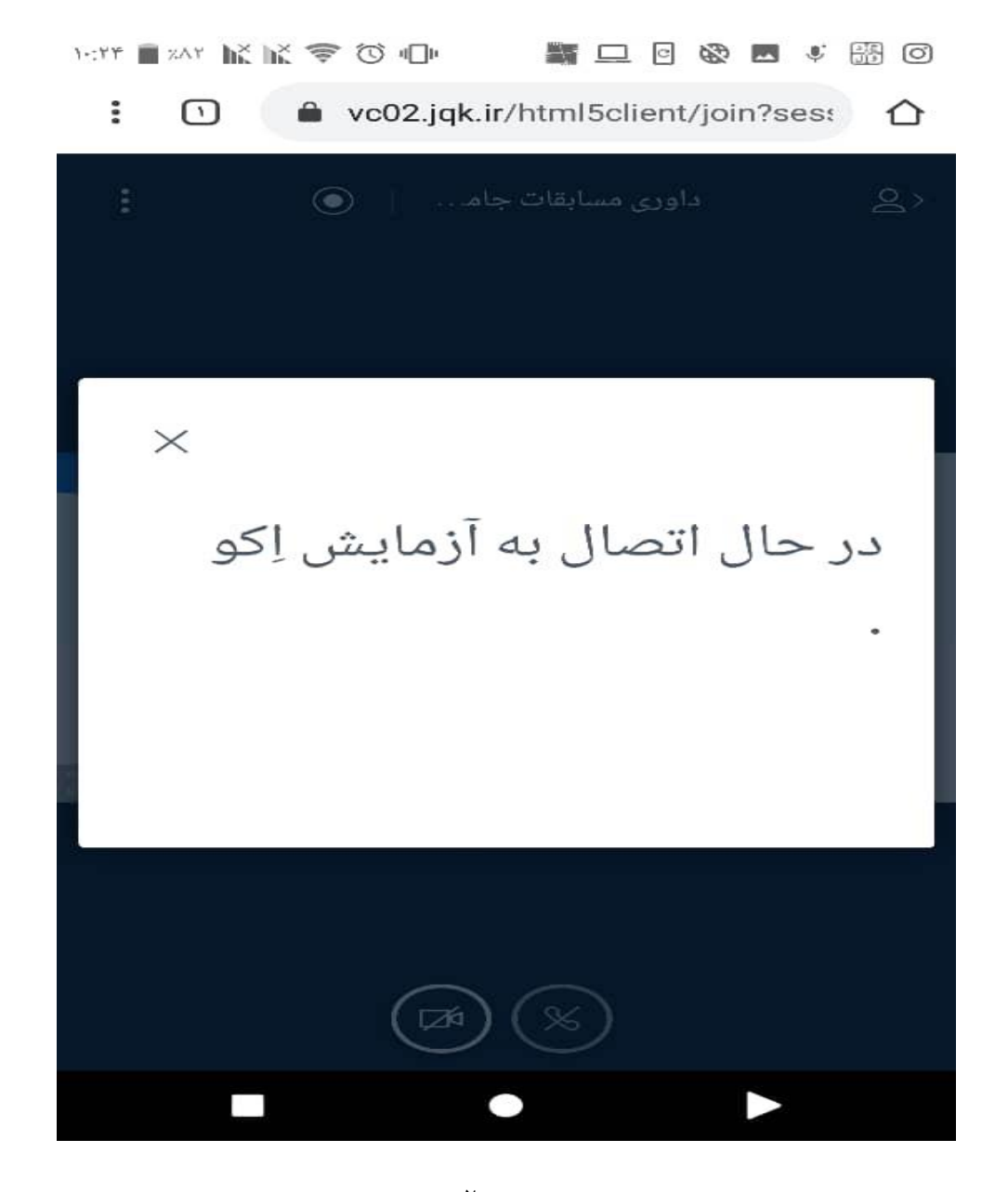

تصویر 2

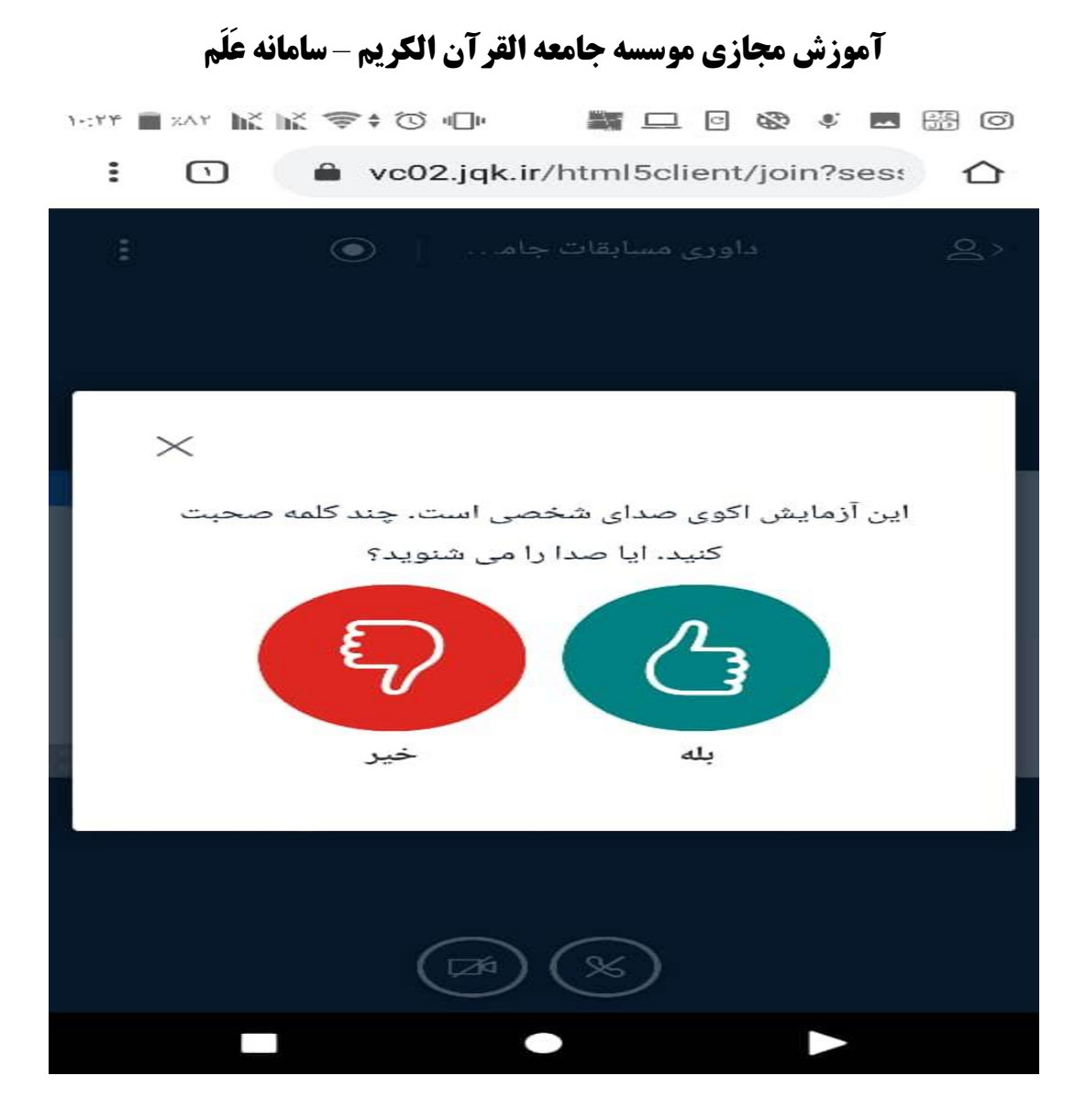

تصویر 3

نکته : در صورتیکه با گوشی موبایل وارد کالس مجازی شده اید و موفق به استفاده از قابلیت میکروفن یا دوربین گوشی تان نشدید مراحل زیر را انجام دهید :

مطابق تصویر ۴ در بالای صفحه مرورگرتان علامت سه نقطه (با خط قرمز مشخص شده ) را انتخاب نمایید حال عبارت تنظیمات را بزنید در صفحه جدید گزینه تنظیمات سایت را برگزینید و در ادامه قابلیت دوربین و میکروفن را فعال کنید. موارد بیان شده به ترتیب با عالمت پیکان قرمز در تصاویر 5 ، 6 و 7 به نمایش در آمده است.

**آموزش مجازی موسسه جامعه القرآن الکریم** – **سامانه عَلَم** 

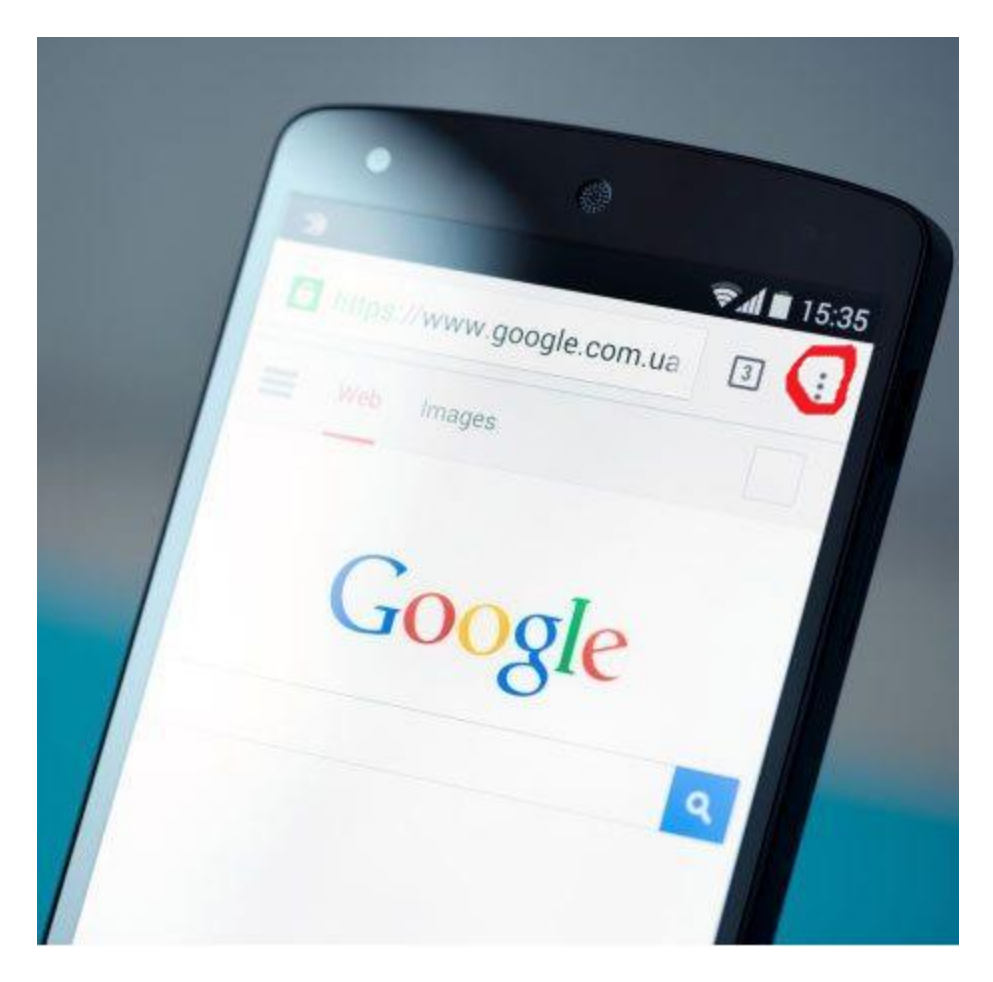

تصویر

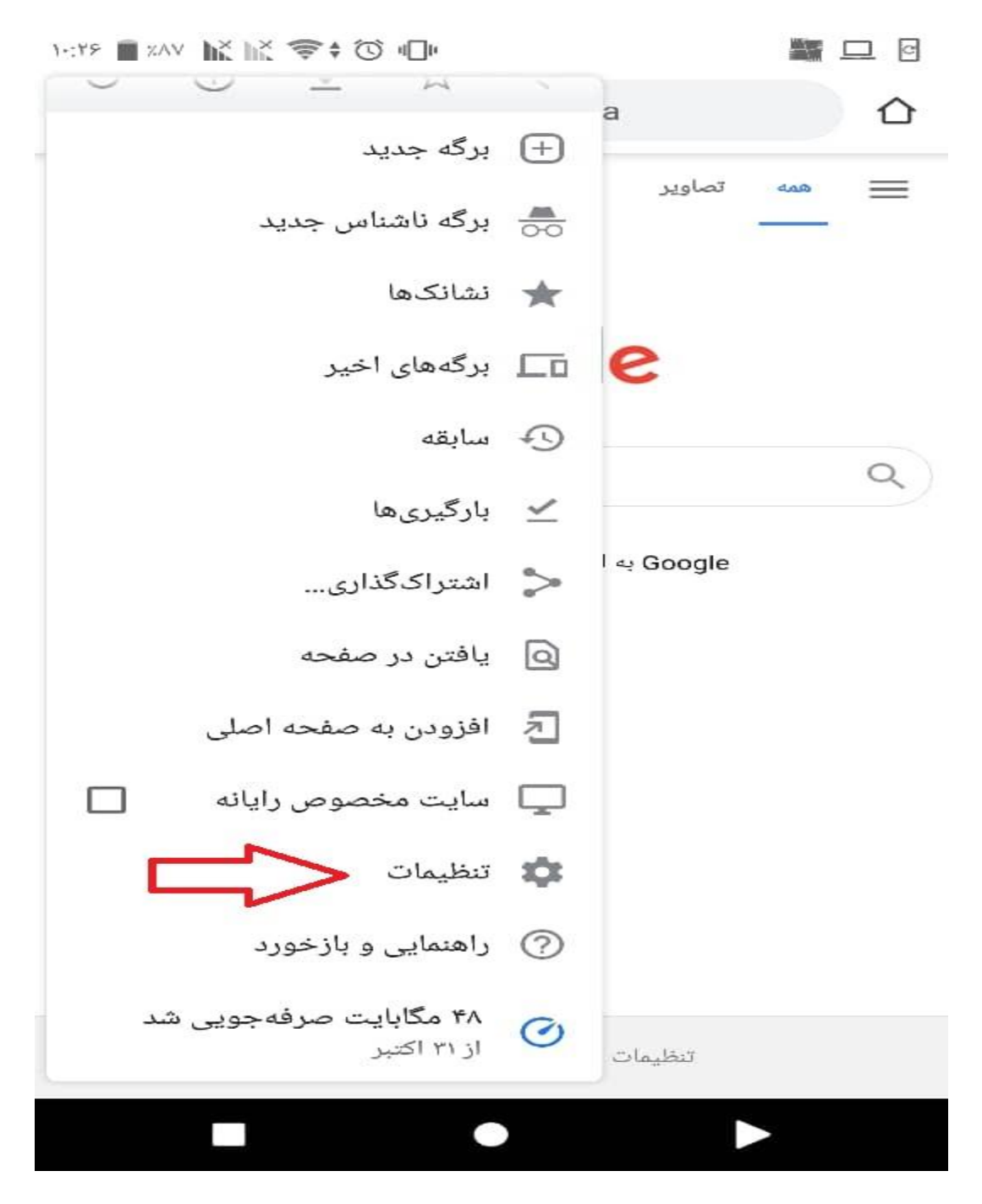

تصویر5

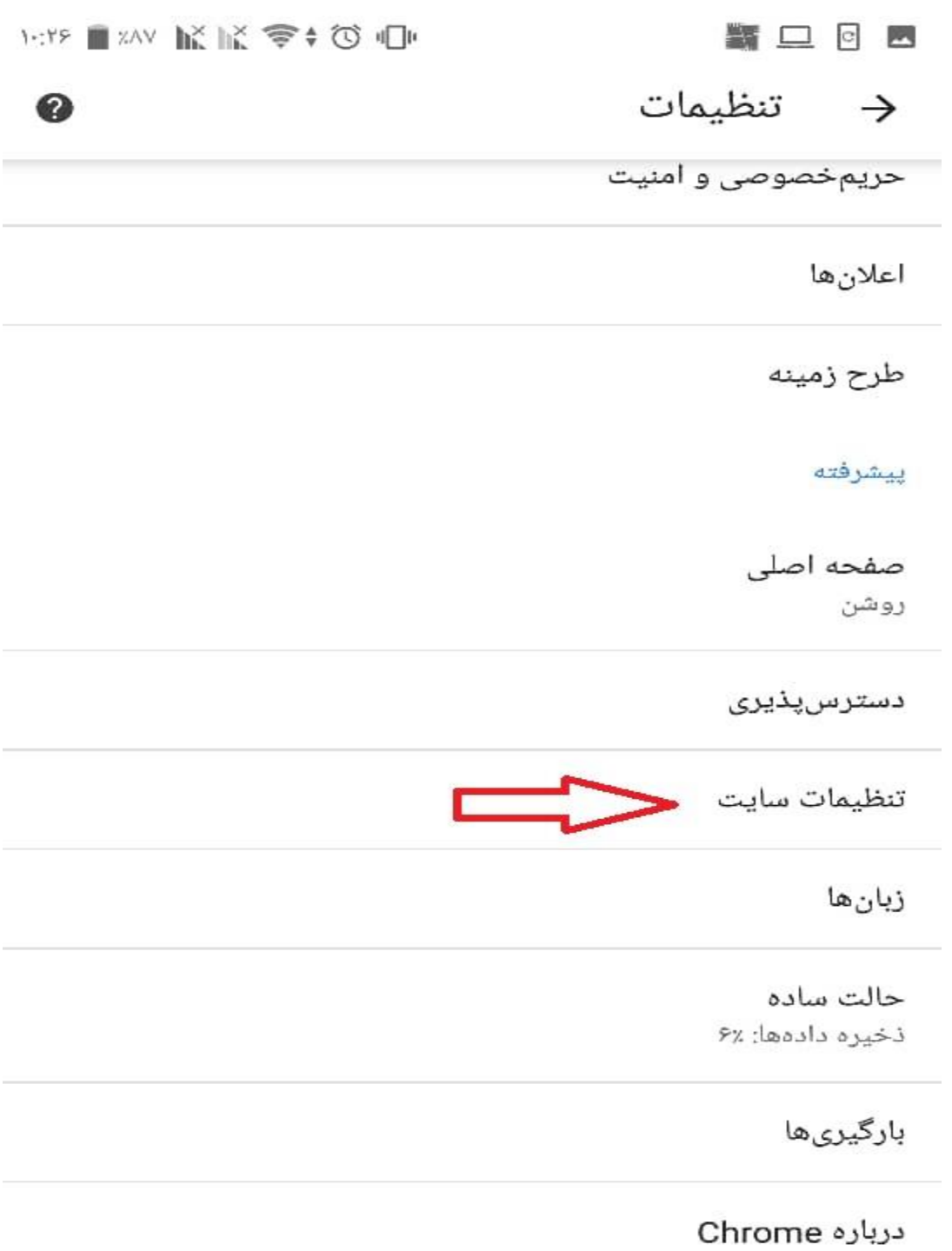

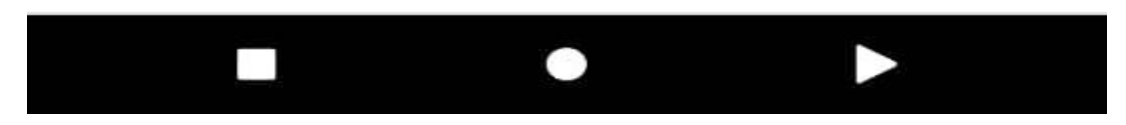

تصویر 6

**آموزش مجازی موسسه جامعه القرآن الکریم** – **سامانه عَلَم** 

| <b>With ■ xvy 試読すび心</b><br><b>請 二 回 四</b>                     |   |
|---------------------------------------------------------------|---|
| تنظيمات سايت<br>→                                             | ❼ |
| همه سایتها<br>≔                                               |   |
| کوکی ها<br>չ<br>مجاز است                                      |   |
| مكان<br>⊙<br>ابتدا سؤال شود                                   |   |
| دوربين<br>$\Rightarrow$<br>توربین<br>ابتدا سؤال شود<br>1110 d |   |
| <b>میکروفن</b><br>ابتدا سؤال شود<br>$\Rightarrow$<br>ए        |   |
| حسگرهای حرکتی<br>$(\odot)$<br>مجاز است                        |   |
| اعلان ها<br>ابتدا سؤال شود                                    |   |
| جاوا اسكريپت<br>ا ←<br>مجاز است                               |   |
| پنجرههای بازشو و هدایتها<br>M<br>مسدود آست                    |   |
|                                                               |   |

تصویر7

در تصویر ۷، گزینه دوربین و میکروفن را فعال نمایید.

نکته : اگر تنظیمات گفته شده را انجام دادید ولی مشکلتان حل نگردیده وارد تنظیمات گوشی شده و گزینه برنامه ها را انتخاب کرده و سپس برنامه کروم را انتخاب نموده و در صورت غیرفعال بودن میکروفون و دوربین آن را فعال نمایید. مراحل بیان شده را می توانید در ادامه و روی تصاویری و قسمت هایی که با پیکان نمایش داده شده به ترتیب ببینید. طبق تصویر 8 وارد تنظیمات گوشی شوید.

**آموزش مجازی موسسه جامعه القرآن الکریم** – **سامانه عَلَم** 

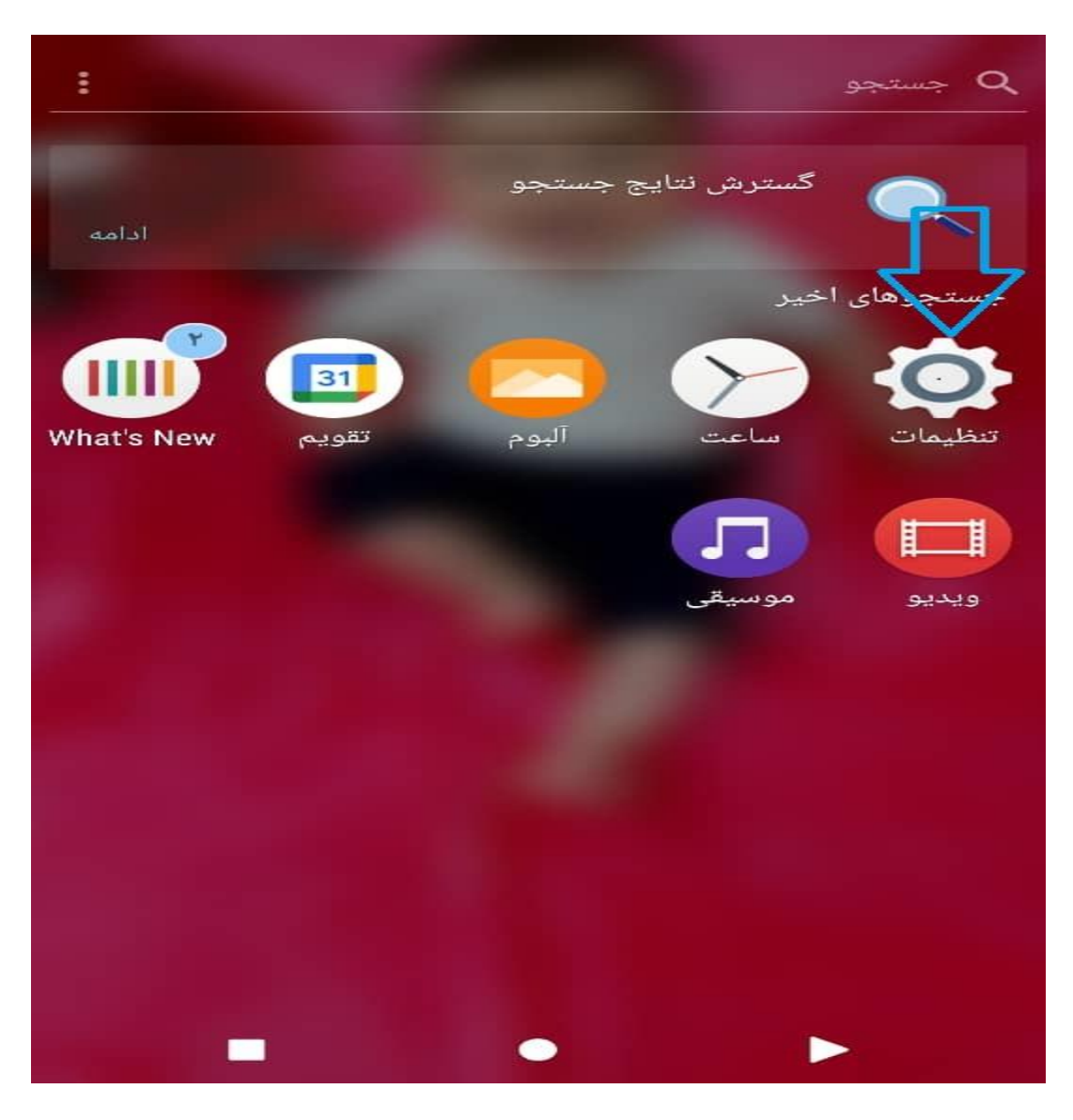

تصویر8

طبق تصویر ۹، گزینه برنامه ها را انتخاب نمایید.

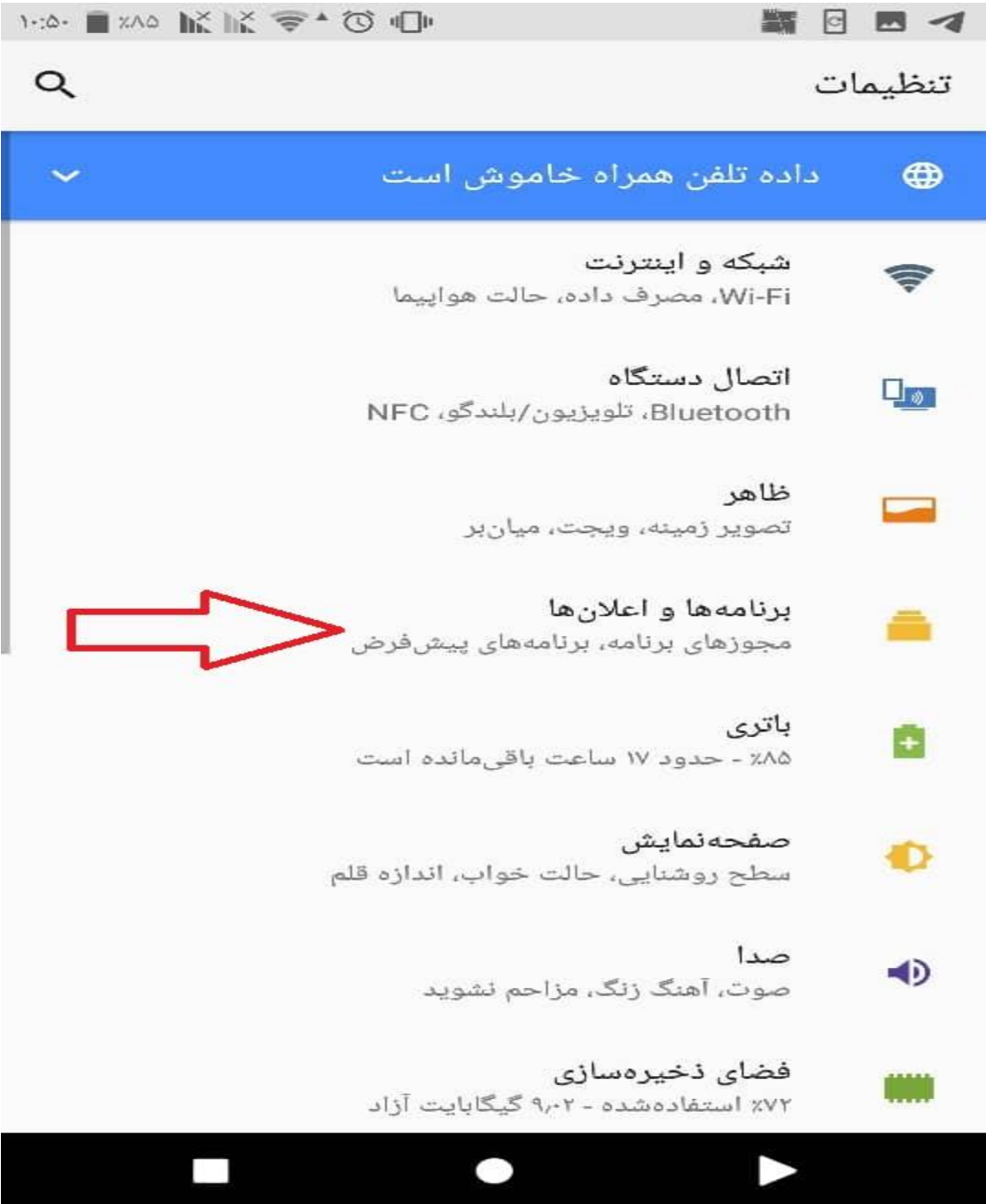

تصویر9

طبق تصویر 10گزینه اطالعات برنامه را انتخاب کنید .

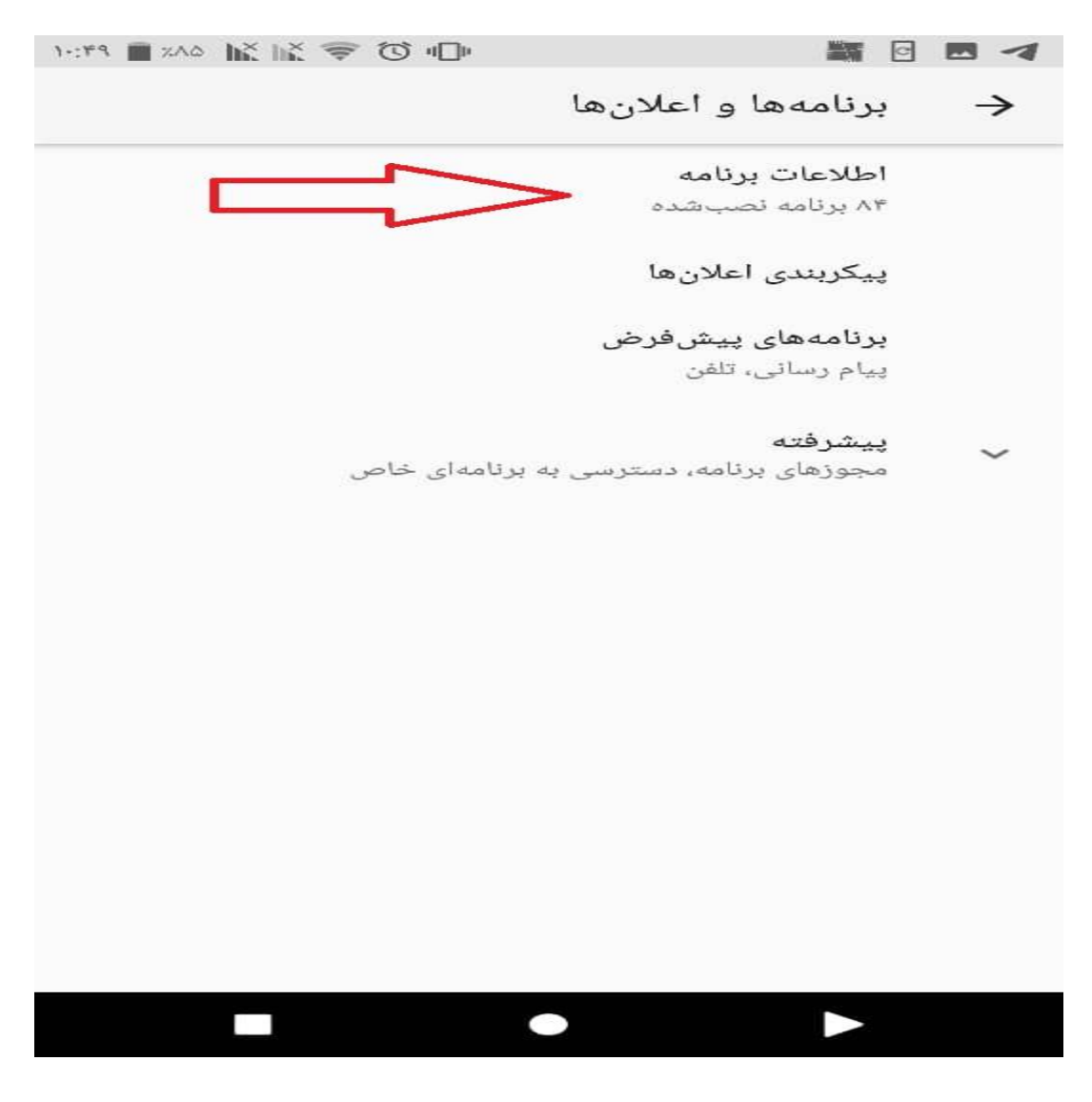

تصویر10

طبق تصویر ،11 از بین برنامه های نصب شده روی گوشی خود برنامه کروم را انتخاب کنید.

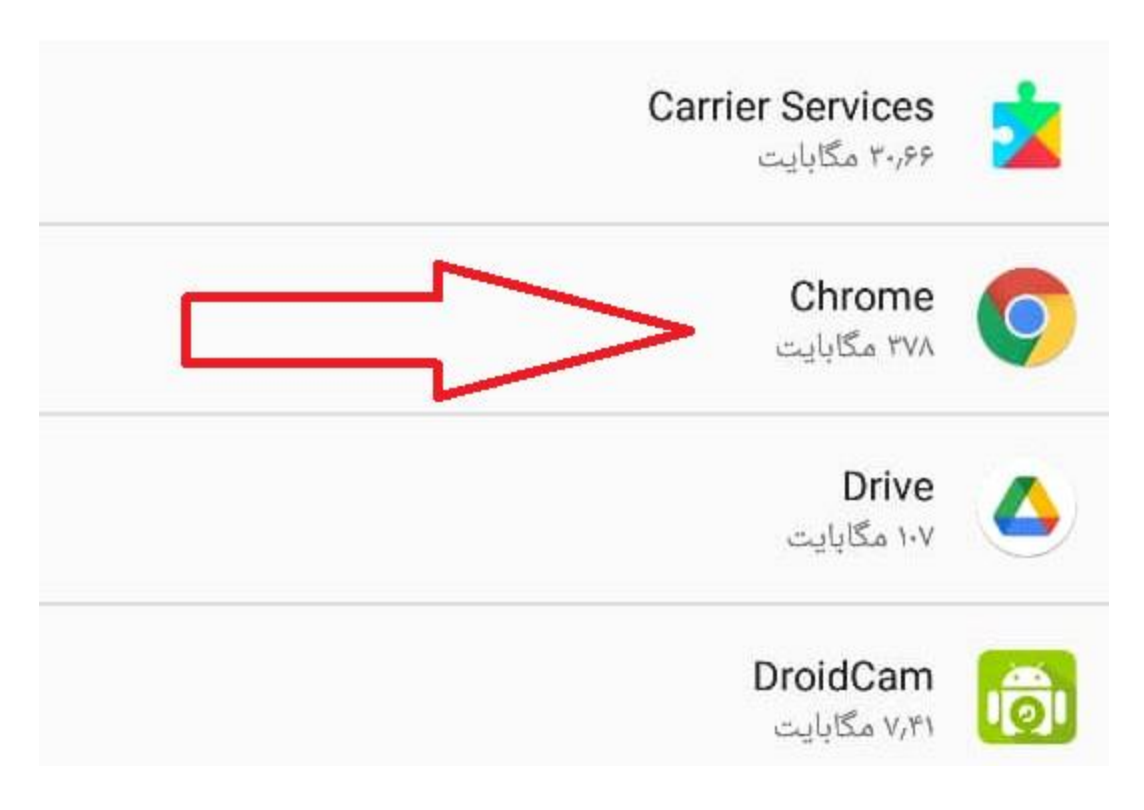

**آموزش مجازی موسسه جامعه القرآن الکریم** – **سامانه عَلَم** 

تصویر11

حال طبق تصویر ،12 گزینه مجوزها را انتخاب نمایید.

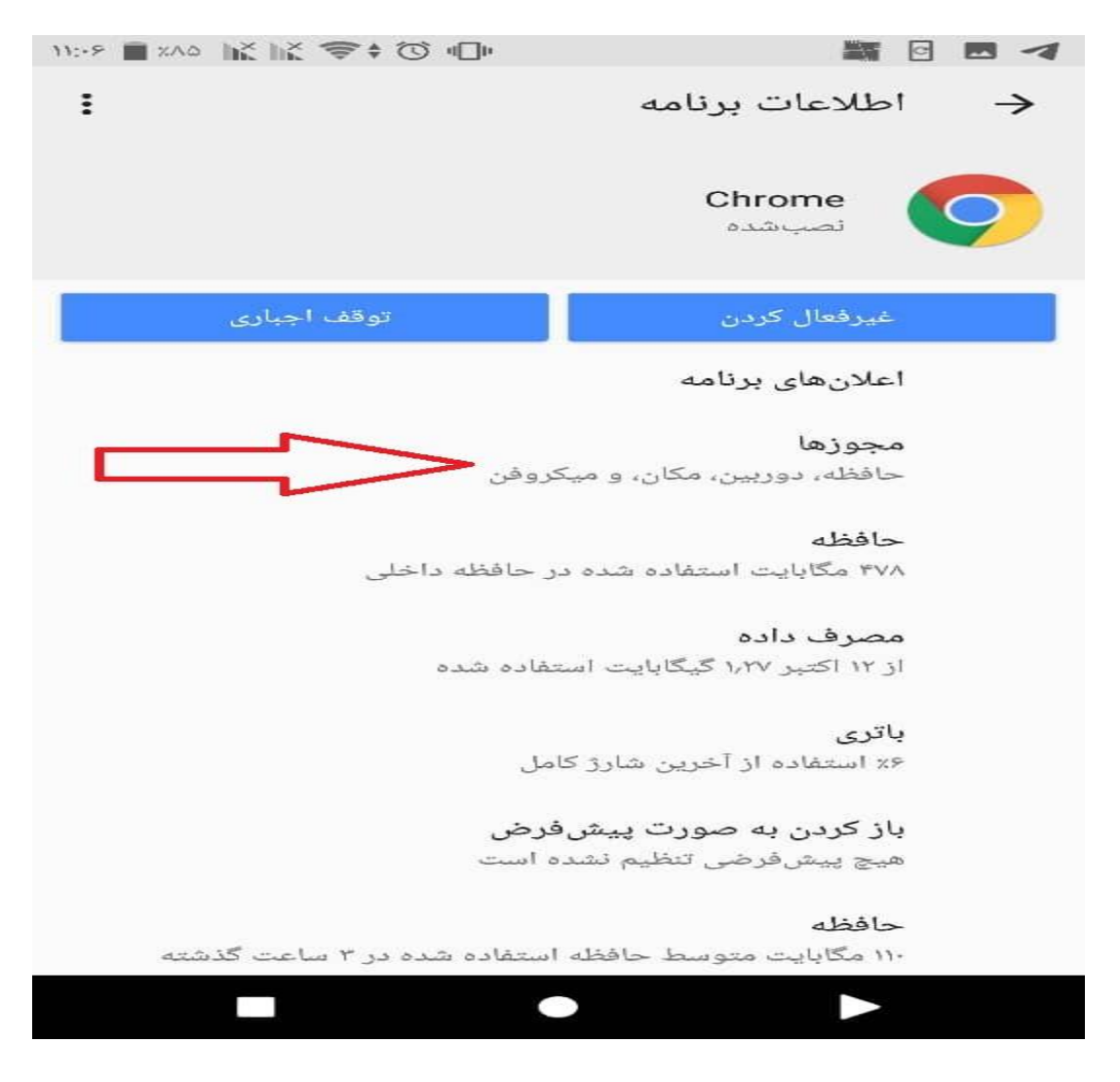

تصویر 12

طبق تصویر ۱۳، گزینه دوربین و میکروفن را برای این نرم افزار (chrome) فعال نمایید.

**آموزش مجازی موسسه جامعه القرآن الکریم** – **سامانه عَلَم** 

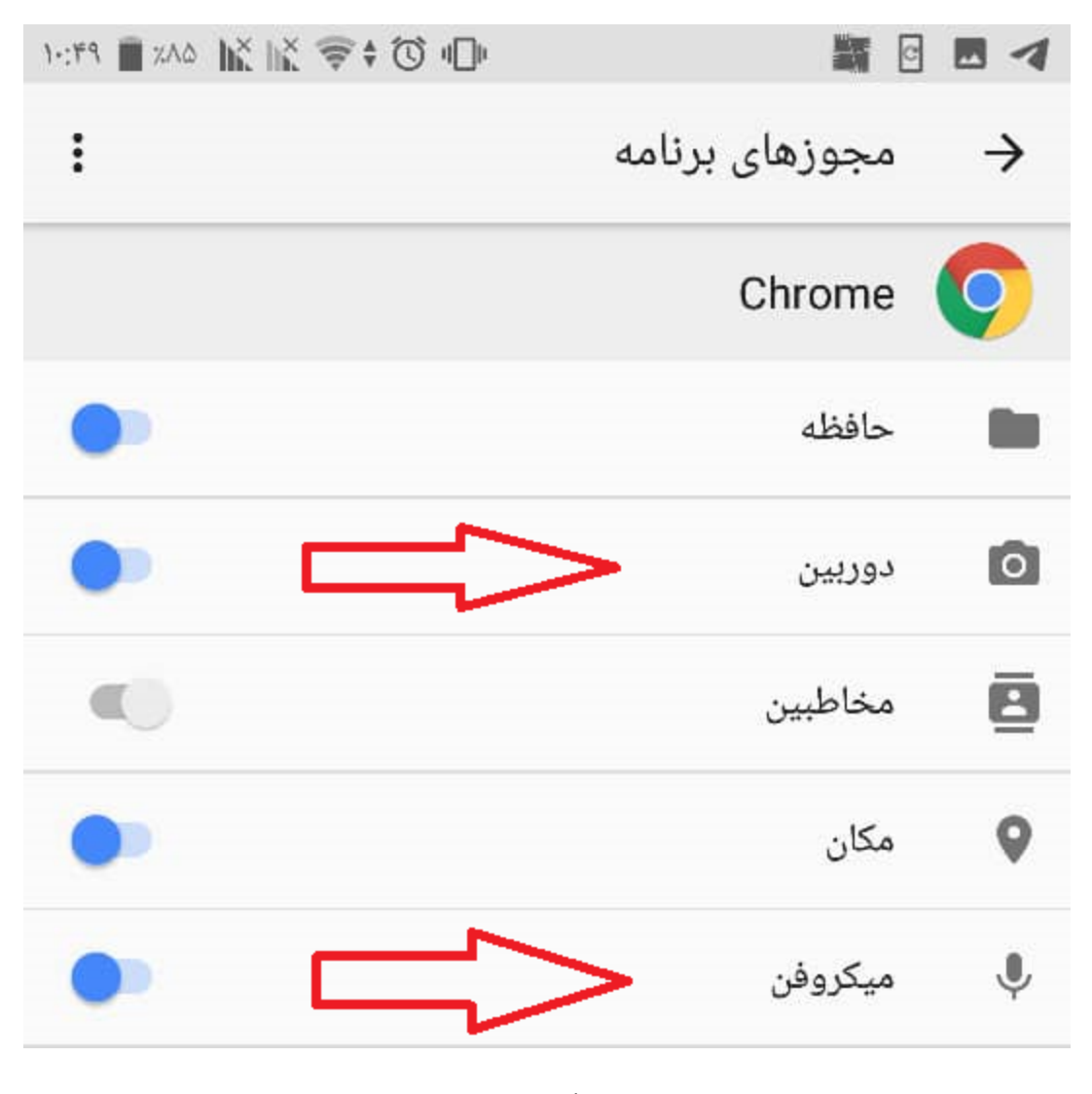

شکل 13

نکته : در صورت قطع و وصلی صدا و اکو شدن در برنامه،این مشکل می تواند به خاطر ضعیف بودن اینترنت باشد سعی کنید در جایی قرار بگیرید که نت شما قوی باشد همچنین در برقراری بهتر صدا از هندزفری استفاده نمایید.

اکنون مطابق تصویر 14 شما وارد کالس شده اید و می توانید از امکانات کالس استفاده نمایید.

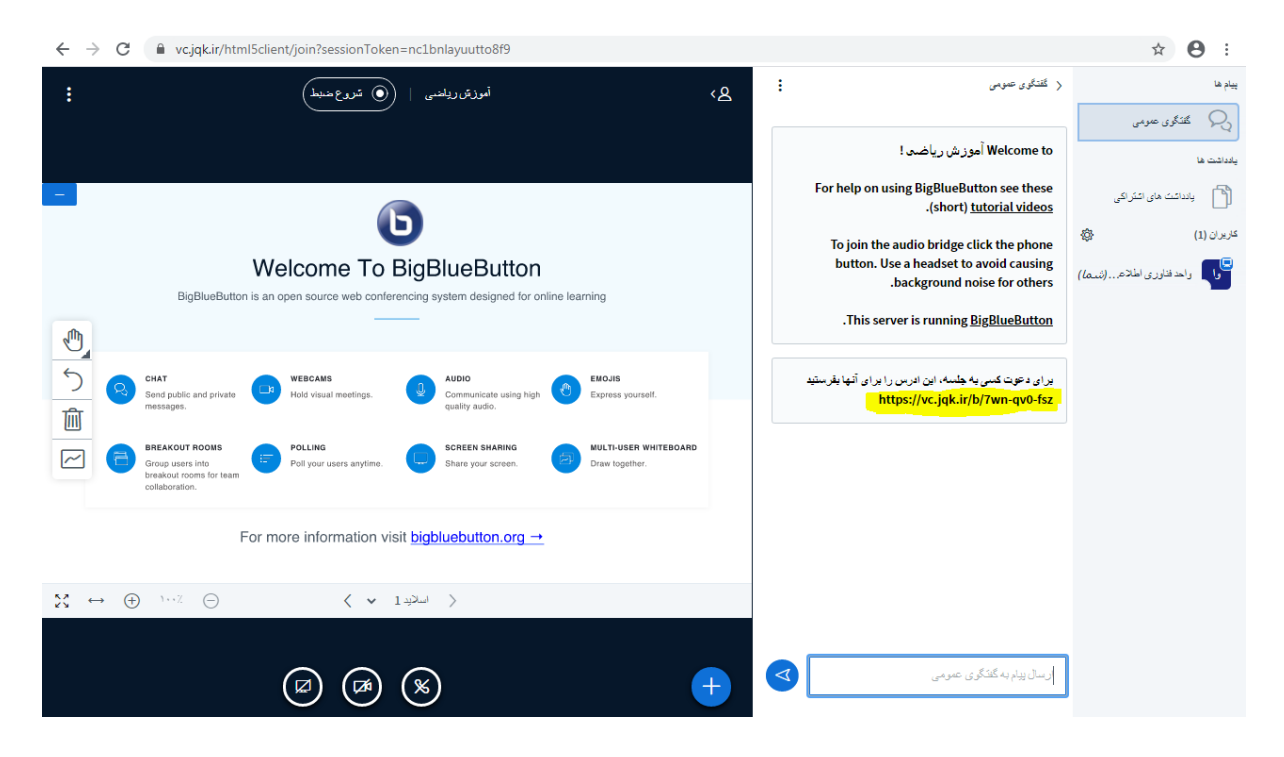

تصویر14

همانگونه که در تصویر14 می بینید کالس از سه بخش اصلی پیام ها ، گفتگوی عمومی و میز کار تشکیل می شود. اگر با گوشی موبایل وارد نرم افزار button blue big شده باشید قسمت پیام ها را نخواهید دید . جهت مشاهده

این قسمت با گوشی موبایل باید علامت مسمجمع کلمبیوتر<br>این قسمت با گوشی موبایل باید علامت مسلمت شخصی وارد کالس شوید تمامی قسمت ها قابل مشاهده هستند . با فشردن عبارت گفتگوی عمومی می توانید در پایین صفحه پیامی را بنویسید که بصورت عمومی است و همه دانش آموزان و مدرس می توانند آن را ببینند . قسمت دیگر یادداشت های اشتراکی نام دارد که با کلیک روی آن صفحه اش باز می شود و می توانیم تایپ کنیم و امکان ویرایش دارد . در قسمت کاربران تعداد کاربرانی که االن هستند را می توانید ببینید.

میز کار در نرم افزار button blue big در تصویر17 نمایش داده شده است .

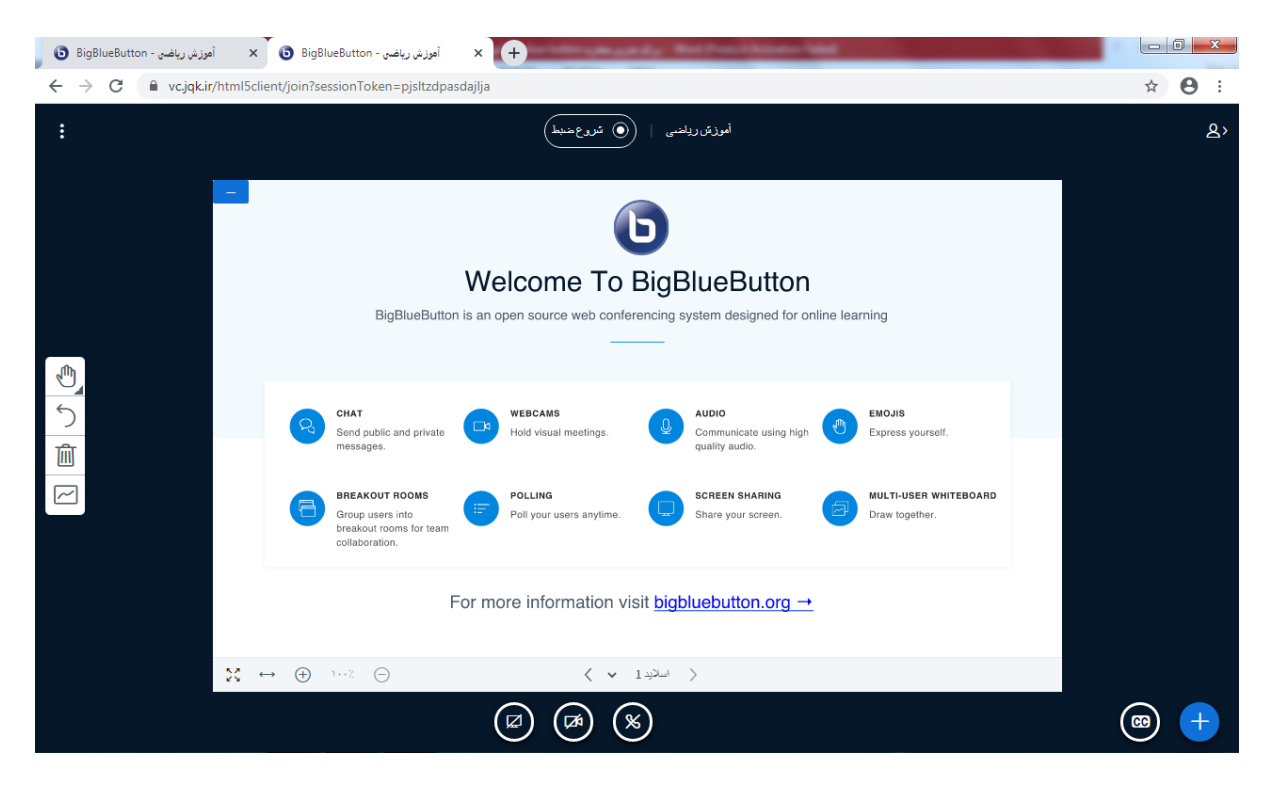

تصویر 15

در اینجا شما می توانید مطالب و محتویاتی که مدرس جهت تدریس ( اعم از فایل پاورپوینت ، پی دی اف ، فیلم و ... ( استفاده می کند، ببینید.

نکته : در صورتیکه مدرس شما را بعنوان ارائه کننده درس انتخاب کرده باشد می توانید یک فایل پاورپوینت یا یک فایل pdf یا یک فایل ویدیویی یا یک فایل تصویری را برای ارائه در کالس نمایش دهید. برای بارگزاری یک

فایل پاورپوینت یا pdf عالمت را از پایین صفحه میز کار بفشارید و عبارت بارگزاری فایل ارایه را انتخاب نمایید و در ادامه طبق تصویر16 عبارتیکه با فلش نشان داده شده را انتخاب کرده و فایل مورد نظرتان را برگزینید و در آخر دکمه بارگزاری را بزنید. اینکار ممکن است مدتی طول بکشد.

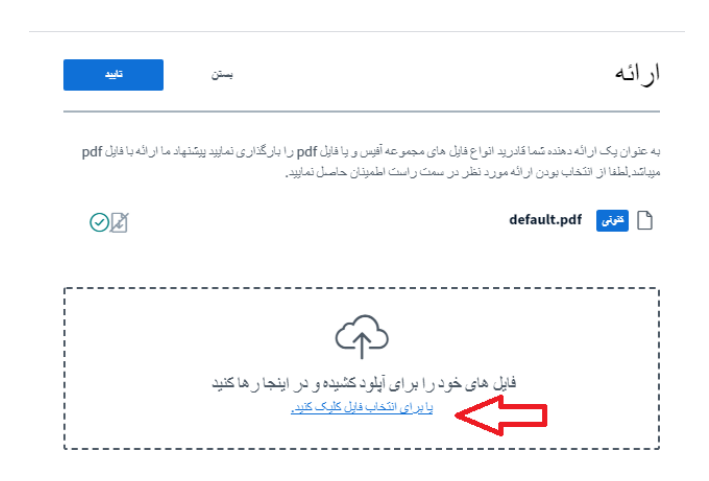

تصویر 16

نکته : در صورتیکه مدرس شما را بعنوان ارائه کننده درس انتخاب کرده باشد می توانید از ابزارهای موجود در میز کار برای عالمت زدن و نوشتن روی فایل های بارگزاری شده استفاده نمایید. برای این کار طبق تصویر 17 از قسمت عالمت زده شده استفاده نمایید.

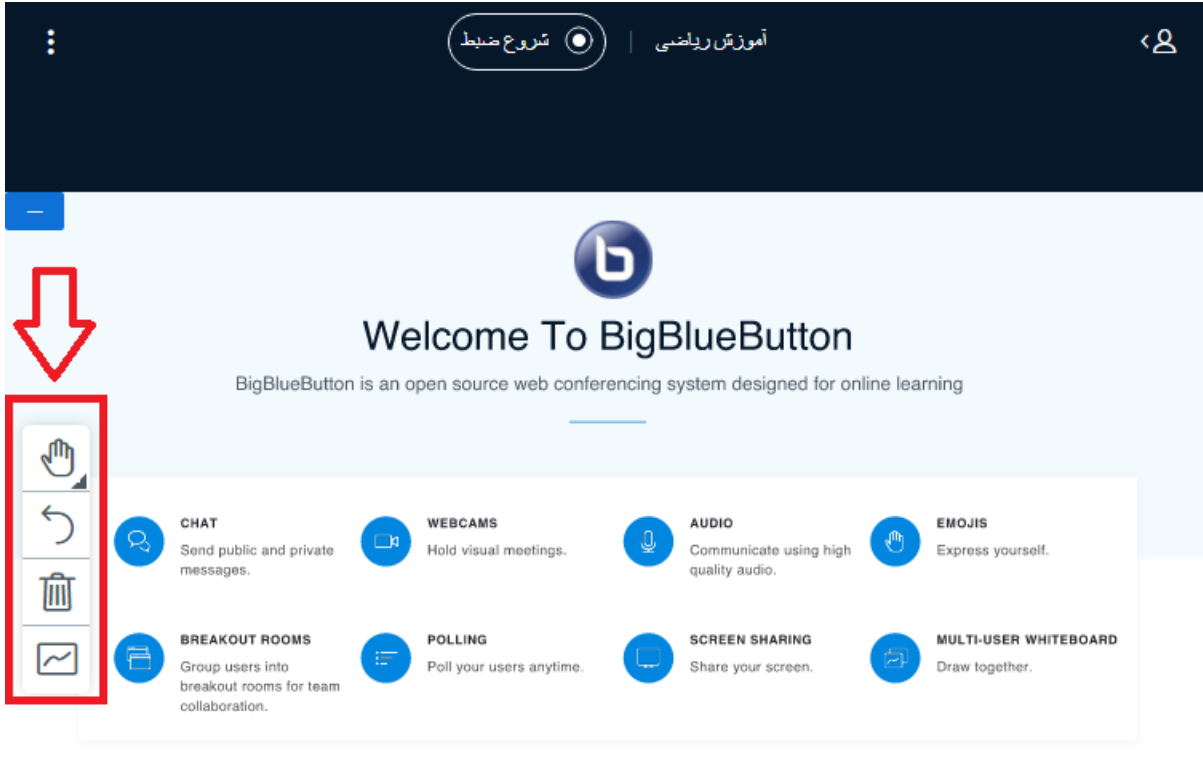

For more information visit bigbluebutton.org →

 $\mathbb{M} \leftrightarrow (\oplus \quad \cdots \quad \oplus$  $\ominus$  $\langle \;\; \star \;\;$  اسلاید  $\;$ 

تصویر17

با کلیک روی عالمت می بینید که مجموعه ای از ابزارها به شکل ظاهر می شود. این ابزارها به شما کمک می کنند که روی صفحه فایل بارگزاری شده علامت هایی را بزنید . مثلا می خواهید یک مطلب مهم را با عالمتی مشخص کنید یا خود مطلبی را بنویسید . شما می توانید مربع یا مثلث یا دایره یا یک خط راست بکشید یا خودتان مداد را انتخاب کنید و ضخامت و رنگ مورد نظرتان را انتخاب نمایید و حتی می تواند با انتخاب عالمت T روی فایلتان مطلبی را بنویسید . به این اعمال اصطالحا حاشیه نویسی گفته می شود . برای نوشتن مطلب باید با کلیک چپ یک کادر را ایجاد کنید و داخل آن تایپ کنید و بعد کلیک کنید تا کادر حذف شود و فقط نوشته باقی بماند.

برای پاک کردن حاشیه نویسی ها از عالمت سطل زباله در تصویر17 استفاده کنید .

نکته : طبق تصویر 14 در قسمت پایین میز کار نرم افزار button blue big سه گزینه وجود دارد که عبارتند از میکروفن و هدفن و به اشتراک گذاشتن وب کم)دوربین (.

میکروفون: فعال سازی و عدم فعال سازی میکروفون با لمس بر روی شکل می باشد.

گوشی تلفن: با لمس این گزینه صدای کالس برای شما قطع می گردد.

دوربین: برای اینکه تصویر خود را در کلاس به اشتراک بگذارید روی این گزینه کلیک کنید، صفحه ای باز می شود که تصویر خود را در آن می توانید ببینید در پایین آن گزینه آغاز اشتراک گذاری است که با کلیک ببر روی آن تصویر شما در کالس به اشتراک گذاشته می شود.

#### **بخش عیب یابی**

- این قسمت شامل موارد زیر می باشد.
- الف . نصب و بروزرسانی گوگل کروم:

جهت نصب یا بروزرسانی گوگل کروم در دستگاه گوشی با سیستم عامل اندروید ، می توانید از دو برنامه کافه بازار یا فروشگاه play ( که بصورت پیش فرض در گوشی موجود است ) استفاده نمایید . بعد از باز کردن هر یک از اینها می توانید در قسمت جستجو عبارت " گوگل کروم " را تایپ کنید ، در صورتیکه این برنامه را نداشته باشید دکمه نصب را بزنید و در صورتیکه این برنامه را داشتید دکمه بروزرسانی را بفشارید. برای مثال در تصویر18 که مربوط به محیط فروشگاه play می باشد در مقابل مکانی که با عالمت پیکان نمایش داده شده عبارت " گوگل کروم " را تایپ نمایید و سایر مراحل توضیح داده شده را ادامه دهید.

نصب از طریق کافه بازار به این صورت است که ابتدا باید برنامه بازار را نصب کنید و بعد از آن همانند تصویر ،19 عبارت گوگل کروم را در قسمت جستجو تایپ کنید و بعد برنامه کروم را دانلود و نصب یا بروزرسانی نمایید.

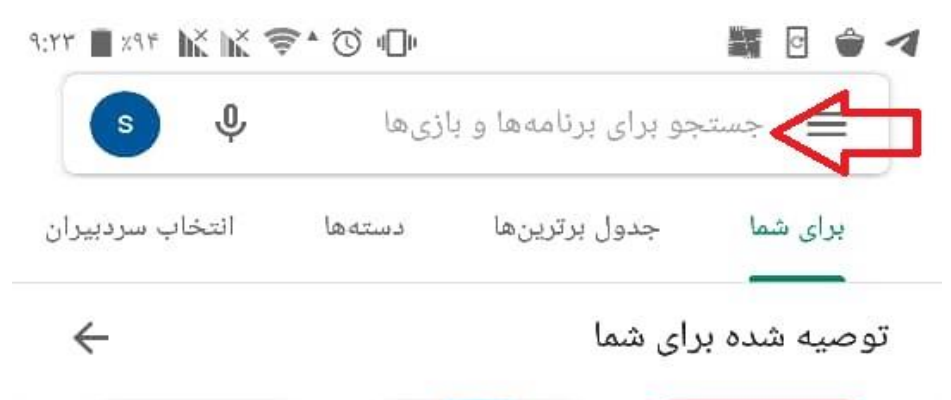

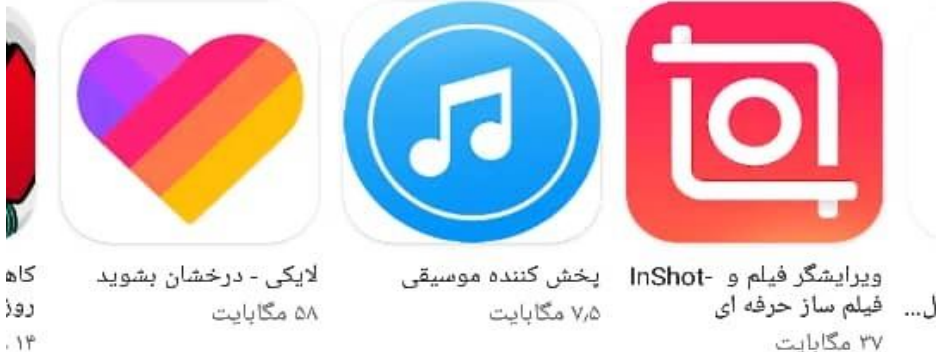

#### ائهی · پیشنهادشده برای شما

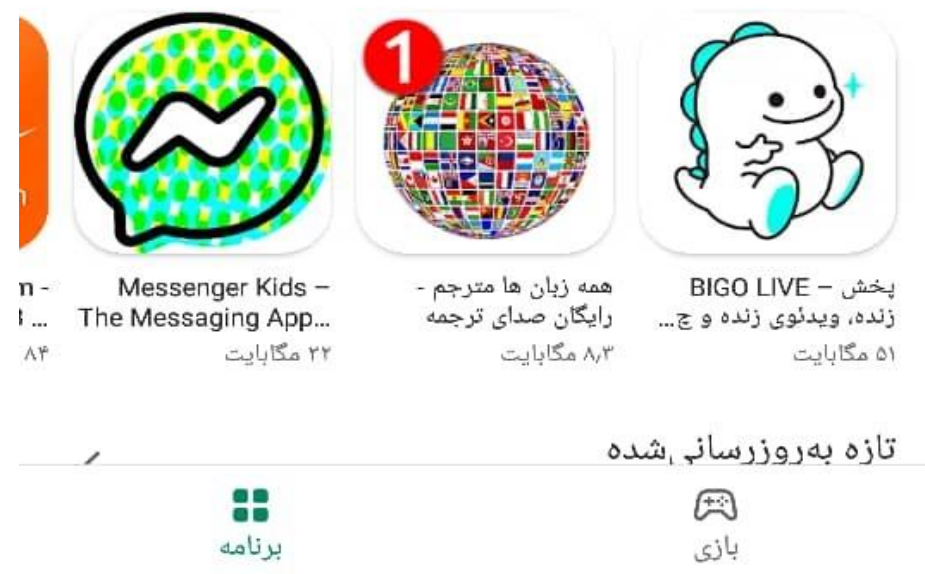

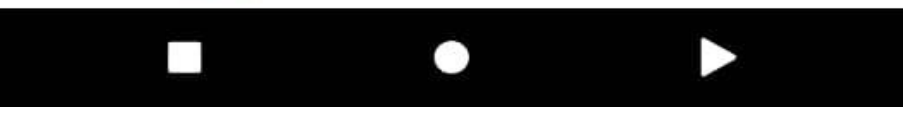

تصویر 18

|                                          |        |        |        |                    |             |             | $\rm{>}$                |                               |                                     |  |
|------------------------------------------|--------|--------|--------|--------------------|-------------|-------------|-------------------------|-------------------------------|-------------------------------------|--|
| $\ddot{\bullet}$<br>123<br>$\,<$         |        |        |        | فارسى              |             |             |                         | ٢ļ,                           | $\frac{\circledcirc}{\circledcirc}$ |  |
| ć<br>zwnj                                |        | 上<br>ط | 3<br>ݫ | $\ll$<br>ر         | $\gg$<br>ذ  | \$<br>د     | i.<br>$\mathcal{Q}$     | $\check{\check{\mathcal{Z}}}$ | $\mathbb{Z}$                        |  |
| $^{\copyright}$<br>ش                     | س      | ى      | (<br>ب | $\mathcal{E}$<br>ل | Ì           | ث<br>ت      | ن                       | $^{+}$<br>م                   | $\mathcal{E}$<br>ک                  |  |
| اض<br>ص                                  | ۲<br>ق | ٣<br>ف | ۴<br>ۼ | ۵<br>ع             | ۶<br>٥      | $\vee$<br>خ | ٨<br>て                  | ٩<br>$\mathfrak{S}% _{G}$     | چ                                   |  |
| کردم                                     |        |        |        |                    | <u>کروم</u> |             | كروموزوم                |                               |                                     |  |
| $\cong$<br>$\alpha$<br>بازار من<br>جستجو |        |        |        | ñ<br>دستهها        |             |             | O<br>合<br>خانه<br>ويديو |                               |                                     |  |
| بەروزرسانى<br>بازار جدید رسید!           |        |        |        |                    |             |             |                         |                               |                                     |  |
|                                          |        |        |        |                    |             |             | گوگل کروم فارسی         |                               | $\mathcal{L}$                       |  |
|                                          |        |        |        |                    |             |             | گوگل کروم جدید          |                               | $\circ$                             |  |
|                                          |        |        |        |                    |             |             |                         | گوگل کروم                     | Q                                   |  |
| $\times$                                 |        |        |        |                    |             |             | گوگل <u>کروم</u>        |                               | ○                                   |  |
|                                          |        |        |        |                    |             |             |                         |                               |                                     |  |

تصویر 19

ب . نصب و بروزرسانی مرورگر موزیال فایرفاکس :

در صورتیکه هنگام استفاده از گوگل کروم جهت استفاده از سامانه مجازی موسسه به مشکل برخورد کردید مرورگر موزیال فایرفاکس را نصب نمایید . جهت نصب یا بروزرسانی موزیال فایرفاکس در دستگاه گوشی با سیستم عامل اندروید ، می توانید از دو برنامه کافه بازار یا فروشگاه play ( که بصورت پیش فرض در گوشی موجود است ( استفاده نمایید . بعد از باز کردن هر یک از اینها می توانید در قسمت جستجو عبارت " موزیال فایرفاکس " را تایپ کنید ، در صورتیکه این برنامه را نداشته باشید دکمه نصب را بزنید و در صورتیکه این برنامه را داشتید دکمه بروزرسانی را بفشارید. دقیقا مطابق تصاویر 18 یا 19 فقط به جای " گوگل کروم" عبارت " موزیال فایرفاکس " را بنویسید.

ج. استفاده از کالس آنالین در گوشی های آیفون یا گوشی های دارای ios :

برای این کار از مرورگر سافاری استفاده نمایید. عالمت پیکان قرمز رنگ در تصویر 20 نشان دهنده این نرم افزار می باشد.

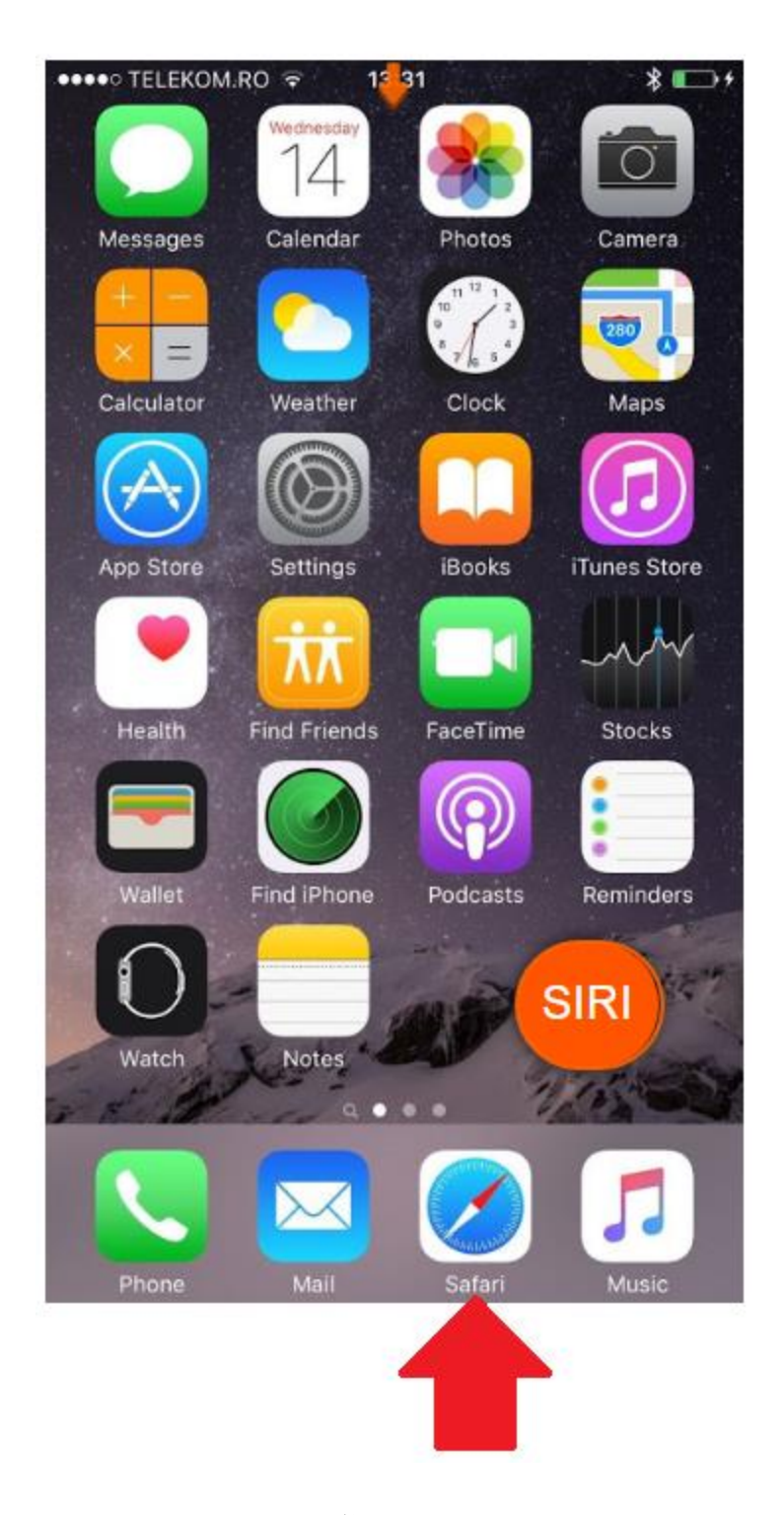

تصویر ۲۰

د . اگر درهنگام ورود به سامانه مجازی با خطای 1004 )1004 Eroor )برخورد کردید یعنی فیلترشکن یا آنتی ویروس گوشی شما فعال است و می بایست آنها را غیرفعال کنید.

ه. در زمان وارد کردن نام کاربری و رمز عبور می بایست بصورت اعداد و حروف بصورت التین اضافه شود و نه بصورت فارسی .